# **Clerk's AR Menu**

# **AUDIT/SET UP A NEW ACCOUNTS RECEIVABLE**

This menu contains options for auditing bills and establishing a new billing record in the Accounts Receivable file for an existing debtor.

Audit/Set Up a new menu Audit/ Set Up a new Accounts Receivable... New Bill Forms Print... Profile of Accounts Receivable Update Accounts Receivable... Adjustment to Accounts Receivable... Report Menu for Accounts Receivable... Follow-Up Letter Menu... Establish/ Edit Old Bills... Transaction Profile Account Management... Agent Cashier... FMS Utilites Menu Forward IRS OFFSETs to Austin account s r ecei vabl e menu Audit an Electronic Bill Set Up and Audit New Accounts Receivable Amended Bill Audit Edit an Incomplete Accounts Receivable

Cl er ks

To add a new debtor, see the Set Up And Audit New Accounts Receivable option.

# **AUDIT AN ELECTRONIC BILL**

This option displays a new bill for review, allows the auditor to approve it, and if approved, continues the bill through AR processing.

The option asks if you wish to "Loop" through all New Bills. This feature facilitates the clerk's job eliminating the need to determine the new bills and enter it in for auditing. The computer will then display the information it has stored for each bill. After reviewing and/or editing the bill, you will be prompted for your Electronic Signature Code. If your Electronic Signature Code is entered correctly, you will see a message informing you that an FMS document has been created and sent and you can proceed to audit other bills or return to your menu.

Select Audit/Set up a New Accounts Receivable Option: **AUD**it an Electronic Bill Do you want to loop thru 'NEW BILLS'? YES// SITE: ALTOONA VAMC// PENNSYLVANIA 000 ========================================================================== BILL #: 000-K400058 CATEGORY: VENDOR DATE BILL PREPARED: MAY 26,1994 DEBTOR: ARDEBTOR, ONE 123 MAIN ST<br>ALTOONA, PA 16602 PHONE NO.: (814) 944-0000 BILL RESULTING FROM: OVERPAYMENT APPROVED IN MED BY : ONE,TEST

Date Description Quantity Units Cost Total Cost ========================================================================== (Since this is an overpayment no data is necessary here.) ========================================================================== DEBTOR : ARDEBTOR, ONE FISCAL YEAR FUND (APPROPRIATION) ORIGINAL AMOUNT 94 100.00  $0160A1$ ========================================================================== \*\*\* REFUND \*\*\* CONTROL POINT : 101 BUDGET OBJECT : 2699 COST CENTER : 870000 SUB : SUB : 21 ========================================================================== \*\*\* REIMBURSEMENT \*\*\* REVENUE SOURCE : SUB : SUB : SUB : SUB : SUB : SUB : SUB : SUB : SUB : SUB : SUB : SUB : SUB : SUB : SUB : SUB : SUB : SUB : SUB : SUB : SUB : SUB : SUB : SUB : SUB : SUB : SUB : SUB : SUB : SUB : SUB : SUB : SUB : SUB : S IS THIS DATA CORRECT? NO// (NO) Do you want to edit this information ? NO// Y (YES) Will this bill be a REFUND or REIMBURSEMENT? REFUND// CONTROL POINT: 101// **102** SAT STATION: COST CENTER: 870000// BOC (SUB ACCOUNT): 2699// BILL RESULTING FROM: OVERPAYMENT// ========================================================================== BILL #: 000-K400058 DATE BILL PREPARED: MAY 26,1994 DEBTOR: ARDEBTOR, ONE 123 MAIN ST ALTOONA, PA 16602 PHONE NO.:(814) 555-0000 BILL RESULTING FROM: OVERPAYMENT APPROVED IN MED BY : ONE,TEST Date Description Quantity Units Cost Total Cost ========================================================================== ========================================================================== DEBTOR : ARDEBTOR, ONE FISCAL YEAR FUND (APPROPRIATION) ORIGINAL AMOUNT 94 100.00  $0160A1$ ========================================================================== \*\*\* REFUND \*\*\* CONTROL POINT : 102<br>BUDGET OBJECT : 2699 BUBCT : 2699 COST CENTER : 870000 SUB : 21 SUB : SUB : 21 ========================================================================== \*\*\* REIMBURSEMENT \*\*\* REVENUE SOURCE : SUB : SUB : SUB : SUB : SUB : SUB : SUB : SUB : SUB : SUB : SUB : SUB : SUB : SUB : SUB : SUB : SUB : SUB : SUB : SUB : SUB : SUB : SUB : SUB : SUB : SUB : SUB : SUB : SUB : SUB : SUB : SUB : SUB : SUB : S IS THIS DATA CORRECT? NO// Y (YES) Do you want to write any comments for this bill ? NO// (NO) Enter Electronic Signature Code: **<Signature>** Building FMS Billing Document. Please hold...

FMS document, # 5208, built and queued for transmission. \*\*\* AUDITED AND RELEASED \*\*\*

### **SET UP AND AUDIT NEW ACCOUNTS RECEIVABLE**

This option establishes debtor accounts for AR bills that must be loaded into the system manually. It primarily sets up accounts that have not already been established via the electronic Billing Module of Accounts Receivable. If the debtor already has an account, use the Audit an Electronic Bill option to activate any subsequent bills.The paper bill you are working from should contain all of the information you need, facilitating data entry. Bills sent to you electronically already contain their account information, and you should use the option Audit an Electronic Bill to work with them. If you enter a number that has already been used, you will see a message telling you to choose another bill number.

If the bill you are working with has been sent to you electronically, you must use the Audit an Electronic Bill option to review it. If the bill has been entered into the system but is not complete, use the Edit an Incomplete Accounts Receivable option. If you are working with a Category C type transaction (Means Test), the computer will ask you for the type of care, debtor name, resulting from, date of charges, service, approving official, and finally, for any comments.

The debtor can be a patient, a vendor, an employee or exemployee, another federal agency, or any other party responsible for paying the bill. When you make new entries, these entries must match entries in the other appropriate files. For example, patients you enter must exist in the Patient file, and vendors you enter must exist in the Vendor file.You may add a new debtor, provided the category of the AR entered does not require a patient or Third Party type debtor. These types of debtors cannot be entered here; they can only be entered in the MAS software. However, if the category does not require a patient or Third Party type debtor (the other debtor types are means test patient, other-person, vendor, and institution), you may add a new debtor.

# **AMENDED BILL AUDIT**

This option displays an amended bill for auditing. This action requires an electronic signature to complete.

Once a bill has been returned to the billing service for amendment and is on a subsequent pass through the audit procedure, there are other actions that may need to be taken, depending on the nature of the amendment. Once the bill has been reactivated, the system reminds you of additional actions.

Select Audit/Set up a New Accounts Receivable Option: **AMENDed Bill Audit**  Select ACCOUNTS RECEIVABLE BILL NO.: **K20177** 000-K20177<br>09-27-93 ARpatient.one AMENDED BILL ARpatient, one AMENDED BILL ========================================================================= DEBTOR: ARpatient, one<br>CATEGORY: MILITARY ORIGINAL AMOUNT: \$600 <<RETURNED>> DATE: SEP 27,1994 BY: TWO, TEST REASON: SHOULD BE 60 QUANTITY <<AMENDED>><br>DATE: SEP 27,1994 AMENDED BY: TWO, TEST AMENDED AMOUNT: \$20 COMMENTS: ADDED ADDITIONAL \$20 ========================================================================= Is this correct ? NO//**<ret>** (NO) Do you want to return this bill to the service again ? NO// **YES** (YES) Are you sure you want to return this bill to the Service ? NO// **Y** (YES) DATE RETURNED TO SERVICE: SEP 27,1994//<ret> FISCAL COMMENTS (RETURN): **SHOULD BE 60 QUANTITY** 

#### **EDIT AN INCOMPLETE ACCOUNTS RECEIVABLE**

This option is used to edit Accounts Receivables that are in a status of Incomplete. The information displayed by this option depends on the category that has been assigned to the incomplete bill.

When you are satisfied that everything is correct, enter your signature code. It is important to emphasize the fact that you should be sure the entries are correct before you attach your electronic signature. To allow you to correct any errors discovered after using this option, the AR Supervisor must return the bill to you. Even if the bill is canceled, it must be reentered with a new bill number since the system stores the complete bill history along with its number.

```
Select ACCOUNTS RECEIVABLE BILL NO.: 000-K400025 VENDOR 05-18-94<br>ARDEBTOR, ONE INCOMPLETE $1.00
                   INCOMPLETE $1.00
CATEGORY: VENDOR//
DEBTOR: ARDEBTOR, ONE//
BILL RESULTING FROM: OVERPAYMENT//
DATE BILL PREPARED: MAY 18,1994//
SERVICE: MEDICAL SERVICE//
APPROVING OFFICIAL (SERVICE): ONE,TEST//
BILL TYPE: REIMBURSEMENT//<br>FUND: 2431 1994
FUND: 2431 1994 1994
```

```
SAT STATION: 12 
Do you want to write any comments for this bill ? NO// (NO)
========================================================================== 
BILL #: 000-K400025
DATE BILL PREPARED: MAY 18,1994 
DEBTOR: ARDEBTOR, ONE
        123 MAIN ST<br>ALTOONA, PA 16602
                                   PHONE NO.: (814) 555-0000
BILL RESULTING FROM: OVERPAYMENT 
APPROVED IN MED BY : TWO,TEST 
Date Description Quantity Units Cost Total Cost 
========================================================================== 
                                           DEBTOR : ARDEBTOR, ONE
FISCAL YEAR FUND (APPROPRIATION) ORIGINAL AMOUNT 
    94 2431 200.00 
========================================================================== 
                               *** REFUND *** 
CONTROL POINT : 
BUDGET OBJECT : COST CENTER : COST CENTER : SUB :
          SUB : SUB :
========================================================================== 
                          *** REIMBURSEMENT *** 
REVENUE SOURCE : ARRV SUB : SUB : SUB : SUB : SUB : SUB : SUB : SUB : SUB : SUB : SUB : SUB : SUB : SUB : SUB : SUB : SUB : SUB : SUB : SUB : SUB : SUB : SUB : SUB : SUB : SUB : SUB : SUB : SUB : SUB : SUB : SUB : SUB : SU
IS THIS DATA CORRECT? NO// y (YES)
Enter Electronic Signature Code: < Signature verified>
Building FMS Billing Document. Please hold...
FMS document, # 31, built and queued for transmission.
```
# **NEW BILL FORMS PRINT**

This menu contains options necessary for **Fig. 1.1 New Bill**<br>printing a copy of bill forms. **menu** 

# **OTHER BILL FORM PRINT** Reprint 'Other' Bill

Other Bill Form Print

This option will print all the other bill forms which include the 1080 and 1081 bills. This option is for use with new bills only.

# **RE-PRINT 'OTHER' BILL**

Use this option to print a second, or subsequent, copy of the 1080 and 1081 forms.

# **PROFILE OF ACCOUNTS RECEIVABLE**

This option prints a report about activities and events that have occurred against any account. You may view these accounts by entering the debtor name, bill number, or PAT number. If the

debtor is a patient, you may enter the social security number. Use this option to obtain information for veteran or third party inquiries. Also, it can be used to accumulate information for submitting delinquent debts to District Counsel.

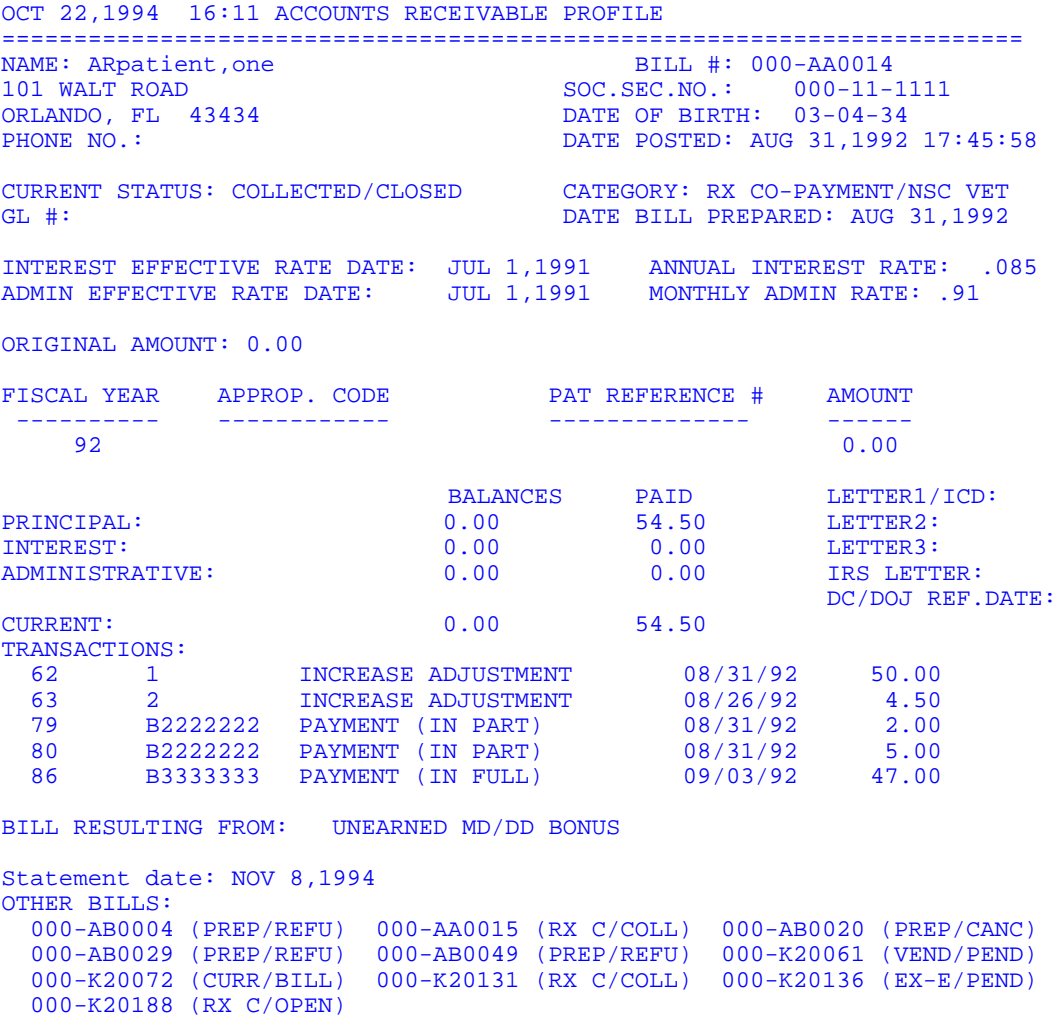

# **UPDATE ACCOUNTS RECEIVABLE**

This menu contains options necessary to accounts receivable record new activity against a particular account.

# **LOCATE DEBTOR ADDRESS**

This option documents actions that fiscal

personnel have taken to locate a debtor's address. Use this for proof of your attempts to collect debts from debtors who have no address.

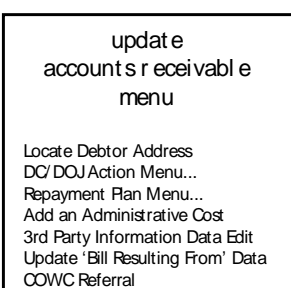

```
 BILL NO.: 000-K10092 DEBTOR: ARpatient,one
======================================================================== 
                        ABLE TO LOCATE: NO DMV LOCA. CHECK:<br>OCT 13,1994 POSTAL LOC. DATE REC'D:OCT 16,1994
POSTAL LOC. DATE SENT: OCT 13,1994 POSTAL LOC. DATE REC'D:OCT 16,1994<br>IRS ABLE TO LOCATE: YES TRS LOC. DATE SENT: DEC 27,1992
IRS ABLE TO LOCATE: YES
IRS LOC. DATE REC'D: APR 6,1994 CREDIT REP. ABLE TO PAY: NO 
CREDIT REPT. DATE SENT: SEP 23,1994 CREDIT REP. DATE REC'D:OCT 8,1994
PATIENT FOLDER REVIEWED: YES DATE FOLDER REVIEWED: OCT 22,1994 
LETTER1: LETTER2: LETTER3: 
========================================================================= 
ABLE TO PAY: YES//<ret>
ABLE TO LOCATE: NO//<ret>
DMV LOCATION CHECK:<ret>
POSTAL LOC.DATE SENT: OCT 13,1994//<ret>
POSTAL LOC.DATE RECEIVED: OCT 16,1994//<ret>
IRS ABLE TO LOCATE: YES//<ret>
IRS LOC. DATE SENT: DEC 27,1992//<ret>
IRS LOC. DATE RECEIVED: APR 6,1994//<ret>
CREDIT REP. ABLE TO PAY: NO//<ret>
CREDIT REPT. DATE SENT: SEP 23,1994//<ret>
CREDIT REP. DATE RECEIVED: OCT 8,1994//<ret>
PATIENT FOLDER REVIEWED: YES//<ret>
DATE FOLDER REVIEWED: OCT 22,1994//<ret>
```
# **DC/DOJ ACTION MENU**

This menu contains options necessary to  $d\sigma/d\sigma$  action control account activities that deal with the menu District Counsel or the Department of Refer to DC/DOJ<br>Returned by DC/DOJ Fracturied by DC/DOJ<br>
Refer to DC/DOJ Re-Refer to DC/DOJ

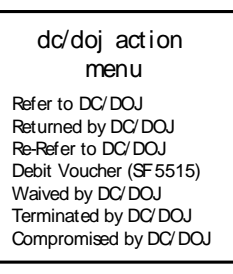

# **REFER TO DC/DOJ**

Use this option if a determination has been made that an active account must be referred for collection to government authorities. The system uses the principal balance of the account to determine which type of referral has been made. The defaults are set so that balances between \$600 and \$1200 will be recorded as having been referred to the District Counsel. Accounts over \$1200 will be recorded as having been referred to the Department of Justice. The minimum/maximum referral amounts vary depending on which District Counsel office you work with. Check these defaults; your supervisor can change the amounts as required.

This option does not automatically pass information to the District Counsel or the Department of Justice. You are just recording account activity in the AR system.

```
Select DC/DOJ Action Menu Option: REFER to DC/DOJ
Select ACCOUNTS RECEIVABLE BILL NO.: AA0003 000-AA0003 C (MEANS TEST)<br>08-12-92 ARpatient, one ACTIVE $500.00
               ARpatient, one ACTIVE $500.00
```

```
IF THE PRINCIPAL BALANCE IS BETWEEN $200 AND $99999 THE REFERRAL WILL BE 
TO DC. 
IF THE PRINCIPAL BALANCE IS GREATER THAN $99999 THE REFERRAL WILL BE TO 
DOJ.
REFERRAL DATE: T (OCT 23, 1994)
PRINCIPAL BALANCE: 499.09//<ret>
INTEREST BALANCE:<ret>
ADMIN. BALANCE: .91//<ret>
MARSHAL FEE: 0//ret>
COURT COST: 0//<ret>
======================================================================= 
BILL #: 000-AA0003 
TRANSACTION TYPE: REFER TO DC 
                                             DATE: 10/23/93
                                             TOTAL AMOUNT: 500.00 
PRIN.BAL. INT.BAL. ADMIN.BAL. MARSHAL FEE COURT COST 
499.09 0.00 0.91 0.00 0.00 
======================================================================= 
IS THIS CORRECT ? NO// Y (YES)
```
### **RETURNED BY DC/DOJ**

This option reinstates an active account that was referred to District Counsel or Department of Justice. It records the date returned by DC/DOJ for the account that was referred. This option should be used for recording accounts that are returned by DC/DOJ because the debt has been cleared as a result of corrective award action, or accounts that are returned and will be cleared by appropriate write-off because of death, bankruptcy, etc.

```
Select DC/DOJ Action Menu Option: RETURNED by DC/DOJ
Select ACCOUNTS RECEIVABLE BILL NO.: AA0003 000-AA0003 C (MEANS TEST)
08-12-92 ARpatient,one ACTIVE $500.00 
DATE RETURNED: T (OCT 23, 1994)
PRIN. BAL. RETURNED: 499.09
INT. BAL. RETURNED: <ret>
ADMIN. BAL. RETURNED: .91
MARSHAL FEE RETURNED:<ret>
COURT COST RETURNED:<ret>
=================================================================== 
BILL #: 000-AA0003 DATE: 10/23/93
TRANSACTION TYPE: RETURNED BY DC/DOJ TOTAL AMOUNT: 500.00 
PRIN.BAL. INT.BAL. ADMIN.BAL. MARSHAL FEE COURT COST 
499..09 0.00 0.91 0.00 0.00 
=================================================================== 
IS THIS CORRECT ? NO// Y (YES)
```
#### **RE-REFER TO DC/DOJ**

If it becomes necessary to refer an account to the District Counsel or the Department of Justice more than once, use this option to record that fact.

#### **DEBIT VOUCHER (SF 5515)**

This option makes a record of the Standard Form 5515 debit vouchers. Enter the information from the voucher. Use this option to apply a debit voucher transaction from the District Counsel or the Department of Justice.

# **WAIVED BY DC/DOJ**

This option records accounts that are waived in full as a result of a District Counsel or Department of Justice ruling. It maintains records of those accounts that have been waived. This information is used for the Debt Collection Reports. Use your source document to enter the data as requested.It changes the status of the account to Write-Off. If you have a case where the District Counsel or the Department of Justice has waived a portion of an account, see the Waive An Accounts Receivable option.

Select DC/DOJ Action Menu Option: **WAIVEd by DC/DOJ** 

```
Select ACCOUNTS RECEIVABLE BILL NO.: AA0003 000-AA0003 C (MEANS TEST)
08-12-92 ARpatient,one ACTIVE $500.00 
Are you sure you want to record this as a Waiver ? NO// Y (YES)
WAIVED DATE: T (OCT 23, 1994)
COMMENTS: 
 1>DC wouldn't let us have the money!!
```
#### **TERMINATED BY DC/DOJ**

This option records those accounts that have been terminated by the District Counsel or the Department of Justice.

The data collected under this option is used for the Debt Collection Reports. Selecting this option changes the status of the account to Write-Off.

```
Select DC/DOJ Action Menu Option: TERMINATED by DC/DOJ
Select ACCOUNTS RECEIVABLE BILL NO.: K10092 000-K10092 TORT FEASOR 
10-12-92 ARpatient,one ACTIVE $2000.00 
Are you sure you want to record this as a Termination ? NO// Y (YES)
TERMINATION DATE: T (OCT 23, 1994)
TERMINATION REASON: WAIVED
COMMENTS: 
  1>
They said we couldn't get the money!!
  2>
<ret>
```
#### **COMPROMISED BY DC/DOJ**

This option records those accounts that have been compromised by the District Counsel or the Department of Justice. The data

collected under this option is used for the Debt Collection Report. The account's status changes to Write-Off.

```
Select DC/DOJ Action Menu Option: COMPROMISED by DC/DOJ
Select ACCOUNTS RECEIVABLE BILL NO.: K10091 000-K10091 TORT FEASOR<br>10-13-92 ARpatient, one ACTIVE $1000.00
             ARpatient, one ACTIVE $1000.00
Are you sure you want to record this as a Compromise? NO// Y (YES)
TERMINATION DATE: T (OCT 23, 1994)
TERMINATION REASON: COMPROMISED
COMMENTS: 
  1>Documentation Purposes!
```
# **REPAYMENT PLAN MENU** repayment plan

This menu contains options necessary to menu establish and manage repayment plans.  $\|\cdot\|_{\text{Set Up a Repayment Plan}}$ 

If the debt owed to VA is large enough to Print a Payment Statement create a substantial financial burden, the

Profile of Repayment Plan

debtor may request that they repay it in installments. It is also likely that an installment plan is the agreed upon settlement resulting from negotiations with the District Counsel or the Department of Justice. In either case, the set of options gives the AR clerk the tools to set up and keep track of repayment plans. They establish the plans, print statements, and apply interest charges. Payments under these plans are processed by the Agent Cashier payment entry options, but the statements are printed using this menu.

#### **SET UP A REPAYMENT PLAN**

This option establishes a repayment plan for an individual bill.

NOTE: If an account has multiple bills to be repaid, use this option for each bill.

Before you set up a plan you will need to know the date the plan was established, the day of the month the payments will be due, and the agreed upon amount of each payment. If an account has multiple bills that are to be repaid, each bill must have its own repayment plan. This is necessary because each bill has its own Interest Computation Date (ICD). A debtor may make lump sum payments for all plans in the account. It is the user's responsibility to ensure that the correct credits are posted to the individual bills. Existing administrative costs are included in the principal balance at the time a plan is set up. Interest also carries over into the plan. Additional administrative costs can be added at any time using the Add an Administrative Cost

option. There is no automatic notification if a debtor's payments become delinquent. In some cases a delinquent payment means that interest must be added to the plan. See the Charge Int/Admin option.

```
Select Repayment Plan Menu Option: SET Up Repayment Plan
Select ACCOUNTS RECEIVABLE BILL NO.: K10091 000-K10091 10-13-92 
ARpatient,one ACTIVE $1000.00 
REPAYMENT PLAN DATE: T
(OCT 23, 1994)
DAY OF MON. PAYMENT DUE:
15
REPAYMENT AMOUNT DUE: 100
NUMBER OF PAYMENTS WILL BE 10 
DUE DATE OF 1ST PAYMENT: NOV 15 (NOV 15, 1994)
...........PLEASE HOLD ON.............
THE REPAYMENT PLAN HAS BEEN ESTABLISHED.
```
#### **PROFILE OF REPAYMENT PLAN**

This option displays an overview of account activity under a repayment plan. Use this option to keep track of the payments for debtors who have a repayment plan set up. The report lists the monthly payment due dates, whether or not the payment was received, whether or not a statement was sent to the debtor, and the date the statement was mailed.

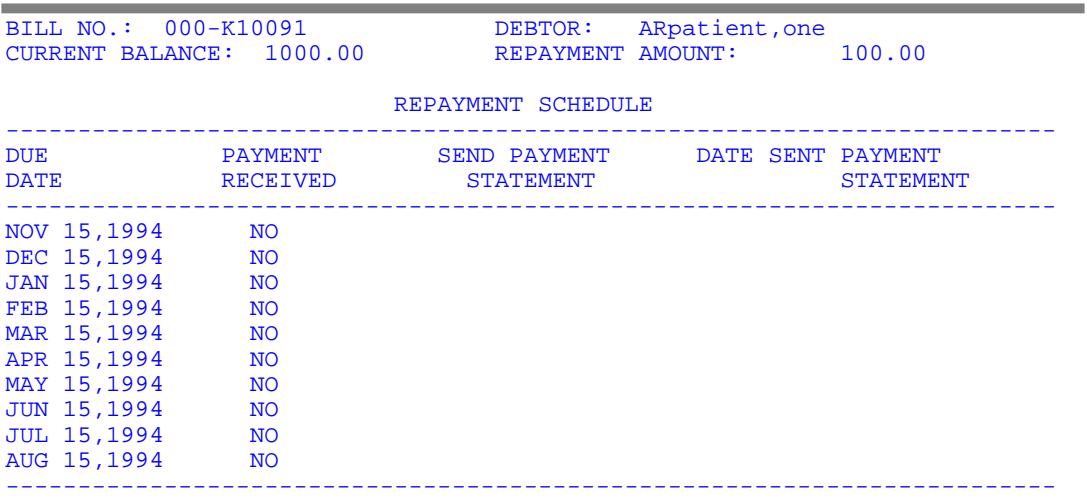

#### **PRINT A PAYMENT STATEMENT**

This option prints the repayment plan statements allowing you to match them with the payment receipts and mail them to the customer.When the debtor makes a payment, the Agent Cashier issues a numbered receipt and records it in the account record. Repayment plans complicate the matter slightly because the clerk must use this separate option to print the required

statement that is mailed to the debtor. One way to handle this extra piece of paper is to collect the debtor copies of the cashier receipts on a daily basis and use the Agent Cashier payment entry options to update the account records. You will not be able to print a statement until a payment has been recorded for the plan.

NOTE: The system assumes that printing a copy to your monitor is the same as printing a hard copy. This is considered one copy; to print more than one copy of the payment, see the Reprint A Payment Statement option.

# **REPRINT A PAYMENT STATEMENT**

This option prints a second copy of a payment statement for a repayment plan. In order to reprint a statement, you must first identify the plan by entering the bill number. Then you need to enter the date the original statement was printed or displayed. The statement dates are shown by the Profile of Repayment option.

# **ADD AN ADMINISTRATIVE COST**

This option allows you to add to the outstanding balance of an account any administrative charges incurred during the debt collection process. The charges include:

- Internal Revenue Service locator charge
- Department of Motor Vehicles locator charge
- Marshal fees or Court Costs
- Credit report costs
- Consumer reporting agency costs

```
Select Update Accounts Receivable Option: add an Administrative Cost 
Select ACCOUNTS RECEIVABLE BILL NO.: AA0008 000-AA0008 RX CO-
PAYMENT/NSC VET 08-18-92 ARpatient, one ACTIVE $80.99
ADMIN. COST CHARGE DATE: T (OCT 23, 1994)
IRS LOC.COST: 3.00 
CREDIT REP.COST: 2.00 
DMV LOC.COST: 1.00 
CONSUMER REP.AGENCY COST: 5.00 
MARSHAL FEE: .50 
COURT COST: .50 
====================================================================== 
BILL NO.: 000-AA0008 TRANSACTION DATE: OCT 23,1994<br>TYPE: ADMIN.COST CHARGE TOTAL TRANS. AMOUNT: 12.00
TYPE: ADMIN.COST CHARGE TOTAL TRANS. AMOUNT: 12.00 
IRS LOC. COST: 3.00<br>DMV LOC.COST: 1.00
DMV LOC.COST: 1.00 CONSUMER REP.AGENCY COST: 5.00
DMV LOC.COSI: 1.00 CONSUMER REP.AGENCI COSI: 0.50<br>MARSHAL FEE: 0.50 COURT COST: 0.50
====================================================================== 
Is this correct? NO// Y (YES)
```
#### **3RD PARTY INFORMATION DATA EDIT**

This option is provided for editing the Third Party information that is stored along with the bill.

At the time that a bill is entered into the system, either directly by a Billing Clerk or indirectly by another module such as MAS, information about the bill is copied from other files and stored in the Accounts Receivable file. This copied information is used for billing purposes only and can be changed as circumstances require. The files of origin are never changed. Quite often, the AR Clerk will receive the most current information about insurance coverage and debtor's address during the debt collection process.

NOTE: Updating information here with the Edit Debtor's Address option does not alter the Patient file. You should notify MAS of important changes as they occur.

#### **UPDATE 'BILL RESULTING FROM' DATA**

This option allows you to edit the "Bill Resulting From" data that appears on all bills.

The "Bill Resulting From" Data is a short phrase used on the follow-up letters to indicate the cause of the bill. If the bill was initially set up with erroneous information, this option gives you a chance to make a correction before the letters are mailed. If you learn, during the course of collecting the debt, that a change needs to be made you can use this option to make the correction and the Reprint The Follow-up Letters option to print new letters.

Select Update Accounts Receivable Option: **UPDATE 'Bill Resulting From' Data**  Select ACCOUNTS RECEIVABLE BILL NO.: **AA0008** 000-AA0008 RX CO-<br>PAYMENT/NSC VET 08-18-92 ARpatient, one ACTIVE \$92.99 PAYMENT/NSC VET BILL RESULTING FROM: PHARMACY CO-PAYMENT// **IMC** INPATIENT MEDICAL CARE ...OK? YES//**<ret>** (YES)

### **COWC REFERRAL**

Occasionally you will need to refer a veteran patient's bill to the Department of Veterans Benefits Committee on Waivers and Compromises. This option lets you record the date of referral and the amount being referred.

NOTE: These options may be used to correct particular errors caused by incorrect posting of payments.

Select ACCOUNTS RECEIVABLE BILL NO.: AA0008 000-AA0008 RX CO-PAYMENT/NSC VET  $08-18-92$  ARpatient, one ACTIVE \$92.99# This account has already been referred to the COWC ! BILL #: AA0008 DATE REFERRED: 10/23/93 AMOUNT REFERRED: 10 REFERRAL DATE TO COWC: OCT 23,1994//<ret> REFERRED AMOUNT TO COWC: 10// **90** 

# **ADJUSTMENTS TO ACCOUNTS** adjustments to **RECEIVABLE** accounts receivable

This menu contains options necessary for menu applying adjustments to an account. These  $\Box$  Adjustment to an AR Record... options affect the principal balance of a bill Terminate an Accounts Receivable... due to administrative actions. Adjustment to  $\int_{\text{Superd an AR BH}}^{\text{reexagonal}}$ an AR regular adjustment to a bill can

Waive an Accounts Receivable...

decrease or increase the principal balance. Use other appropriate options to process payments and include administrative charges and interest.

# **ADJUSTMENT TO AN AR RECORD**

This menu contains options that adjust a  $\Box$  an ar record debtor's account. These options affect the menu principal balance of a bill in response to perease Adjustment administrative actions. This option is locked | Increase Adjustment with the PRCADJ Security Key.

adj ust ment t o

# **DECREASE ADJUSTMENT**

This option applies a credit transaction to an active bill causing the balance of the bill (and account) to decrease.

Use this option to manually apply decrease transactions to an active bill. A good example of an administrative action that requires an adjustment is a case where MAS has found it necessary to cancel a bill generated by the AR Package. It will be necessary to make a decrease adjustment to the bill, reducing the balance due to zero. The status of the bill will then automatically change to either cancellation or collected/closed.

Situations sometimes arise where a small amount reflecting interest or administrative charges is all that remains of the debt. This occurs because interest and administrative charges are liquidated first, before the payment is applied to the principal balance. A payment of \$100 toward a debt of \$100 plus \$5 interest leaves a principal balance of \$5. Administrative action may be taken to decrease this small balance to zero.

When the balance of a bill is decreased to zero, the status will be automatically changed to either Cancellation or Collected/ Closed. The following criteria determine the new status:

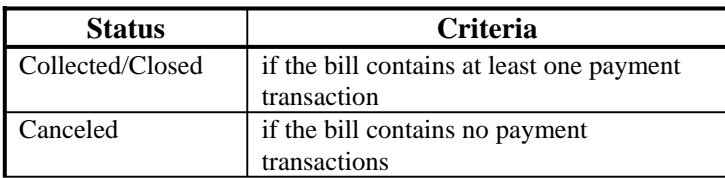

NOTE: If the bill category is Reimbursable Health Insurance, you will be prompted to answer "Contractual Adjustment?: YES//". This decrease transaction will be flagged as Contractual Adjustment.

```
Select Adjustment to an AR record Option: Decrease Adjustment
Select ACCOUNTS RECEIVABLE BILL NO.: 000-K400025 VENDOR 05-
18-94 ARDEBTOR, ONE ACTIVE $200.00 
*** Transaction #135 assigned *** 
ADJUSTMENT DATE: t (AUG 26, 1994)
ADJUSTMENT NUMBER: 1//
ADJUSTMENT AMOUNT: 12.00 
COMMENTS: 
 Edit? NO//
========================================================================== 
                            BILL NOT AN ADJUSTMENT AMOUNT:<br>1 ADJUSTMENT NO.: 1
ADJUSTMENT DATE: AUG 26,1994
FISCAL YEAR 
PAT REF NO. ADJ.AMOUNT 
94 
                                    -12.00 
                                             PRIN.BAL.(ADJUSTED)
                                                   188.00 
Brief Comment: Follow-up Date: 
Comments: 
========================================================================== 
Is this correct? NO// y (YES) 
Creating FMS Modified Billing Document...
Document #33 Created.
```
### **INCREASE ADJUSTMENT**

Use this option to apply a debit transaction to an active bill causing the balance of the bill (and account) to increase.

Use this option to manually apply increase transactions to an active bill. An example of this type of adjustment is a case where an increase in the cost of materials to perform a laboratory test needs to be passed on to the debtor. This is not adjusted automatically, so apply an increase adjustment.

```
Select Adjustment to an AR record Option: INCREASE Adjustment<br>Select ACCOUNTS RECEIVABLE BILL NO.: 000-K400025 VENDOR
Select ACCOUNTS RECEIVABLE BILL NO.: 000-K400025 VENDOR 05-
18-94 ARDEBTOR, ONE ACTIVE $188.00 
*** Transaction #136 assigned *** 
ADJUSTMENT DATE: t (AUG 26, 1994)
ADJUSTMENT NUMBER: 2//
ADJUSTMENT AMOUNT: 10 
COMMENTS: 
 Edit? NO//
========================================================================== 
BILL NO.: 000-K400025 ADJUSTMENT AMOUNT: 10.00 
ADJUSTMENT DATE: 
AUG 26,1994
ADJUSTMENT NO.: 2 
FISCAL YEAR 
PAT REF NO. 
ADJ.AMOUNT PRIN.BAL.(ADJUSTED)
94 
                                    10.00 198.00 
Brief Comment: Follow-up Date: 
Comments: 
========================================================================== 
Is this correct? NO// y (YES) 
Creating FMS Modified Billing Document...
```
#### **WAIVE AN ACCOUNTS RECEIVABLE** I waive an

This menu contains options necessary for  $\parallel$ recording a debt waiver. All waivers are at read Waiver the discretion of the Fiscal Officer The Full Waiver the discretion of the Fiscal Officer. The waived bills will still be kept on file for six

account s r eceivabl e

years with a status of Write-Off. These options refer to actions taken by the Fiscal Officer. To handle actions taken by District Counsel or Department of Justice, see the DC/DOJ Action menu.

#### **PARTIAL WAIVER**

This option applies a credit transaction to an active bill decreasing the balance by a partial amount. Waivers are logged and tracked within the AR system for the management. This type of transaction can occur at any time during the debt collection cycle. After the amount being waived is entered, the system gives you the opportunity to verify it before proceeding.

Select Waive an Accounts Receivable Option: **PARTIAL Waiver** Select ACCOUNTS RECEIVABLE BILL NO.: **AA0067** 000-AA0067 RX CO-<br>PAYMENT/SC VET 05-28-93 ARpatient, one ACTIVE \$5.69 PAYMENT/SC VET 05-28-93 ARpatient, one WAIVED IN PART DATE: **T** (OCT 23, 1994) WAIVED AMOUNT: **1.00** ========================================================================= BILL NO.: 000-AA0067 WAIVED AMOUNT: 1.00 WAIVED DATE: OCT 23,1994 FISCAL YEAR PAT REF NO. WAIVED AMOUNT PRIN.BAL.(WAIVED) 93 1.00 0.66 ========================================================================= Is this correct? NO// **Y** (YES)

# **FULL WAIVER**

This option applies a credit transaction to an account decreasing the balance by the full amount. Waivers are logged and tracked within the AR system for the management.

A Full Waiver makes the bill inactive with a status of Write-off. In the unlikely event that a bill is waived in error, the supervisor will have to take action to re-establish it. You are asked if you are sure that this is the action you want to take, then you are asked for an optional comment.

```
Select Waive an Accounts Receivable Option: FULL Waiver
Select ACCOUNTS RECEIVABLE BILL NO.: 000-AA0067 RX CO-PAYMENT/SC<br>VETb 05-28-93 ARpatient, one ACTIVE $4.69
VETb 05-28-93 ARpatient, one
Are you sure you want to record this as a Waiver ? NO// Y (YES)
WAIVED DATE: T (OCT 23, 1994)
COMMENTS: 
  1>
Couldn't pay this.
  2>
<ret> 
EDIT Option:<ret>
```
### **TERMINATE AN ACCOUNTS RECEIVABLE**

This menu contains options necessary to stop the debt collection regardless of whether the debt has been paid.

ter minate an accounts r eceivabl e menu

Fiscal Officer Terminated Compromise Termination

NOTE: A bill that has been waived in full may still require a termination action.

# **FISCAL OFFICER TERMINATED**

This option terminates an entire bill for no further collection. Choosing this option to terminate a bill changes the bill's status to Write-Off.

This decision is made by the Fiscal Officer. If an entire account is being terminated, each bill must be processed individually. Double question marks will give you a list of the reasons for termination. A comment can be included to make the record more meaningful.

```
Select Terminate an Accounts Receivable Option: fiscal Officer Terminated
Select ACCOUNTS RECEIVABLE BILL NO.: AA0008 000-AA0008 RX CO-<br>PAYMENT/NSC VET 08-18-92 ARpatient.one ACTIVE $87.99
PAYMENT/NSC VET 08-18-92 ARpatient, one
Are you sure you want to record this as a Termination ? NO// y (YES)
TERMINATION DATE: t (OCT 23, 1994)
TERMINATION REASON: WAIVED
COMMENTS: 
  1>CAN'T PAY!!
   2><ret> 
EDIT Option:<ret>
```
### **COMPROMISE TERMINATION**

This option terminates a portion of an active bill for no further collection. Choosing this option to terminate an active bill changes the bill's status to Write-Off.

This decision is made by the Fiscal Officer. If an entire account is being terminated, each bill must be processed individually. A comment can be included to make the record more meaningful.

### **RE-ESTABLISH A BILL**

This option re-establishes an inactive bill changing its status back to Active. Valid bills to re-establish include bills with the following status:

- Suspended
- Cancellation
- Collected/Closed
- Write-Off

Options to apply this transaction to an account will prompt for a bill, an amount, and a comment. The amount prompt will only appear if the bill has no balance (\$0.00); however, if the bill had a previous balance, the system will automatically re-establish the bill for that amount. Finally, the comment will appear in the description column of the patient statement for the veteran to see.

For example, this supports documenting bankruptcy actions for veterans who have attempted to file bankruptcy. A "transaction" to re-establish an amount should be created, and a prompt for a comment about why this amount is being suspended. A comment like "Patient did not qualify for Bankruptcy" could be entered and would appear on the patient statement to describe why that amount was added to the statement balance.

Select Adjustment to Accounts Receivable Option: **RE-Establish Bill** 

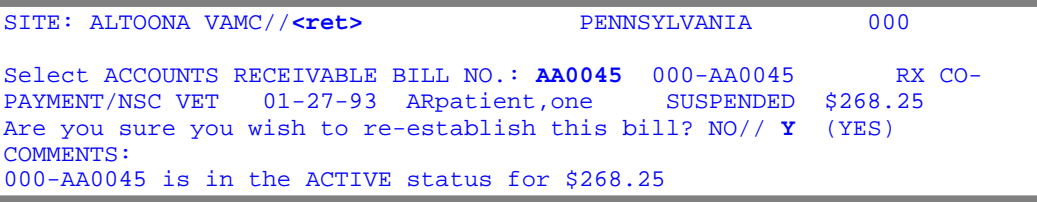

#### **SUSPEND A BILL**

This option suspends a bill changing it's current status to Suspended. The amount to suspend is added to the account balance.

Options to apply this transaction to an account will prompt for a "comment". This comment will appear in the description column of the patient statement. For example, this supports documenting bankruptcy actions for those veterans who have filed bankruptcy. A transaction to suspend an amount would be chosen, and a prompt for a comment about why this amount is being suspended. A comment like "Claimed Bankruptcy" is entered and appears on the patient statement to describe why that amount was subtracted from the statement balance.

Select Adjustment to Accounts Receivable Option: **SUSPEND an AR bill** Select ACCOUNTS RECEIVABLE BILL NO.: AA0023 000-AA0023 C (MEANS TEST)<br>09-04-92 ARpatient, one ACTIVE \$75.50 09-04-92 ARpatient, one Are you sure you want to record this as a Suspension ? NO// **Y** (YES) SUSPENDED DATE: **T** (OCT 23, 1994) COMMENTS: 1> **Suspending because we don't know if he really can claim bankruptcy** 2> **yet.** 3> **<ret>**  EDIT Option:**<ret>** 

# **REPORT MENU FOR ACCOUNTS**<br>
RECEIVABLE **RECEIVABLE** Accounts Receivable

This menu contains report options for Accounts Receivable Status Report<br>  $\begin{array}{|l|l|}\n\hline\n\end{array}$  A contained B contact U Declared B Delinguent AR Reports... the Accounts Receivable Package.  $\left| \begin{array}{c} \text{Denuguent AR Reports.} \\ \text{Management Report S...} \end{array} \right|$ Reports formatted for 80 columns can Reconciliation Reports... be viewed on your CRT screen or sent

to a printer. Reports designed for 132 columns should be printed. If you decide to send a report to a printer, you can queue the output; that is, you can release the report to the system which will send it to the printer along with other jobs in the queue.

# **ACCOUNTS RECEIVABLE STATUS REPORTS**

This menu provides options to display bill listings by status, category, or referrals.

# **DC PENDING REFERRAL AR LISTING**

need to be referred to the District Counsel for collection This report displays a listing of bills that may proceedings. Running this report on a weekly basis will alert you when bills have become past due.

# **DOJ PENDING REFERRAL LISTING**

This report shows a listing of bills that may need to be referred to the Department of Justice for collection proceedings. Running this report on a weekly basis alerts you when bills have become past due.

# **CATEGORY LISTING FOR BILLS**

This option displays a report of all bills within a given category. Valid categories include the following:

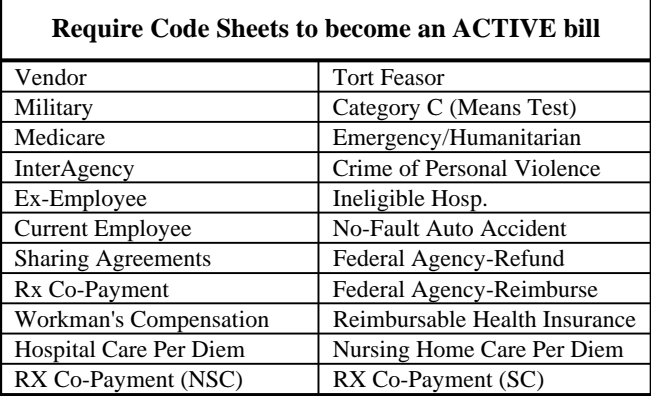

Account s Receivable st at us r epor t s menu

DC Pending Referral AR Listing DOJ Pending Referral AR Listing Category Listing for Bills Status Listing for Bills Refunds to be Approved by Certifying Official

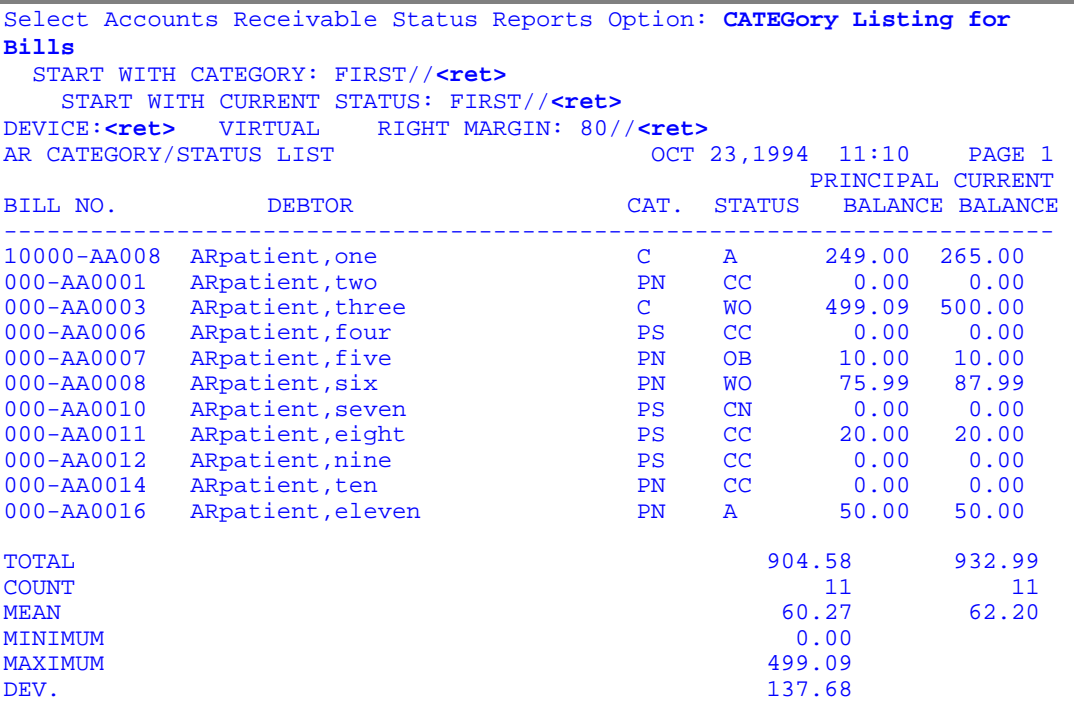

#### **STATUS LISTING FOR BILLS**

This option lists all bills with a given status. This report will contain the bill's number, date, debtor, and balance. In addition, a summary will appear at the end of the report which will show the total number of bills with this status and the total balance of all bills with this status. To view this report, enter the status name at the system prompt

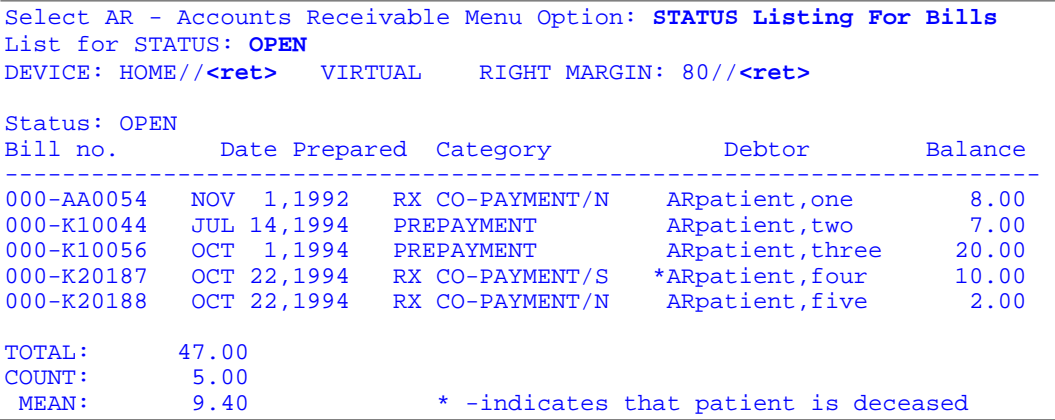

#### **REFUNDS TO BE APPROVED BY CERTIFYING OFFICIAL**

This option allows the user to print all refunds which are pending approval by a certifying official. (See 'Refund Review and Approve for more information.)

#### **DELINQUENT AR REPORTS**

This menu contains report options which  $\left| \begin{array}{c}$  Delinquent AR Reports display accounts that have been in debt  $\left\{ \right.$  31-90 Delinquent Accounts for the number of days specified. Since 181-180 Days Delinquent Accounts 160 Days Delinquent Accounts the date range is built into the print  $\left\{\n\begin{array}{l}\n\text{Over 365 Day S Delinquent Accounts}\n\text{sonocifications. these reports can be set}\n\end{array}\n\right.\n\left\{\n\begin{array}{l}\n\text{Over 365 Day S Delinquent Accounts}\n\text{Point All Delinquent Accounts}\n\end{array}\n\right.$ specifications, these reports can be set up by the IRM/Site Management Office to run on a recurring basis.

menu

The reports show bills on an individual basis. An account can have multiple bills that are delinquent. Each one will show as a separate line entry. The column heading ICD refers to the Interest Computation Date for that bill. That is the date of the first follow-up letter.

# **31-90 DELINQUENT ACCOUNTS**

This option displays all delinquent bills that have been in debt anywhere between 31 and 90 days. Use this option to obtain debtors to follow-up for collection of these debts.

#### **91-180 DAYS DELINQUENT ACCOUNTS**

This option displays all delinquent bills that have been in debt anywhere between 91 and 180 days. Use this option to obtain debtors to follow-up for collection of these debts.

#### **181-365 DAYS DELINQUENT ACCOUNTS**

This option displays all delinquent bills that have been in debt anywhere between 181 and 365 days. Use this option to obtain debtors to follow-up for collection of these debts.

#### **OVER 365 DAYS DELINQUENT ACCOUNTS**

This option displays all delinquent bills that have been in debt over 365 days. Use this option to obtain debtors to follow-up for collection of these debts.

# **PRINT ALL DELINQUENT ACCOUNTS**

This option displays all bills that are more than 30 days delinquent. Use this option to obtain debtors to follow-up for collection of these debts.

# **REPORT OF AR BY LAST ACTIVITY DATE**

This option displays a report of all bills that have had no activity before a given date. Typically, these are bills that have been unresolved. The "last activity date" is defined as the following:

- Last time a letter printed (LETTER1, LETTER2, LETTER3)
- Date bill was prepared
- Date status was last updated
- Date the last transaction was entered into the system or Transaction date

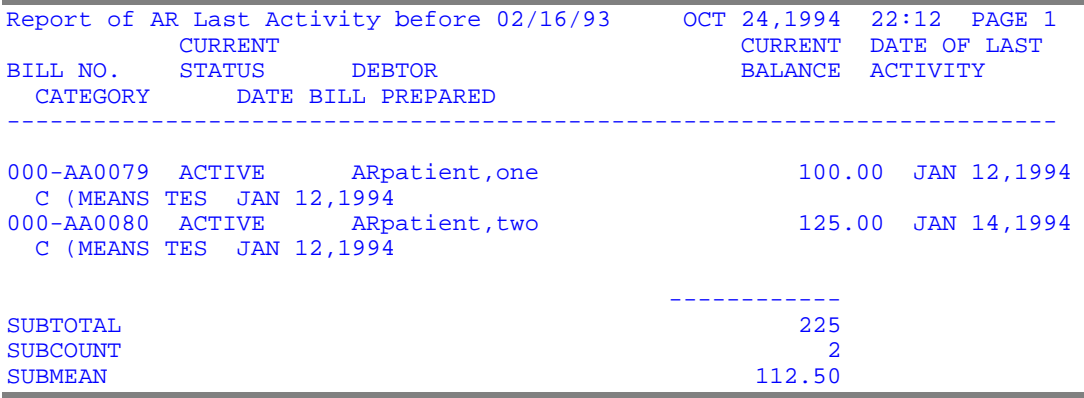

# **MANAGEMENT REPORTS**

This menu contains report options that allow management to get an overview of the debt collection system in its entirety. Management Repor t s Menu

Admin/Interest Rates Print 3rd Party Accounts Report Print DC/DOJ Debt Collection Report... Co-Pay Waiver Report Contingent 3rd Party AR Report IRS Offset Report Medication Co-Pay Exemption Payments with Write-offs Report Revenue Code Totals by Rate Type Transaction History